## **ΠΏΣ ΝΑ ΕΝΕΡΓΟΠΟΙΉΣΕΤΕ ΤΟΝ KΛΕΙΔΑΡΙΘΜΟ ΣΑΣ**

**1.** Η διαδρομή προς την εφαρμογή είναι: www.aade.gr → **[ενότητα myAADE](https://www1.aade.gr/gsisapps5/myaade/#!/arxiki)** → Αριθμός ΑΦΜ & ενότητα Κλειδάριθμος → επιλογή Κλειδάριθμος

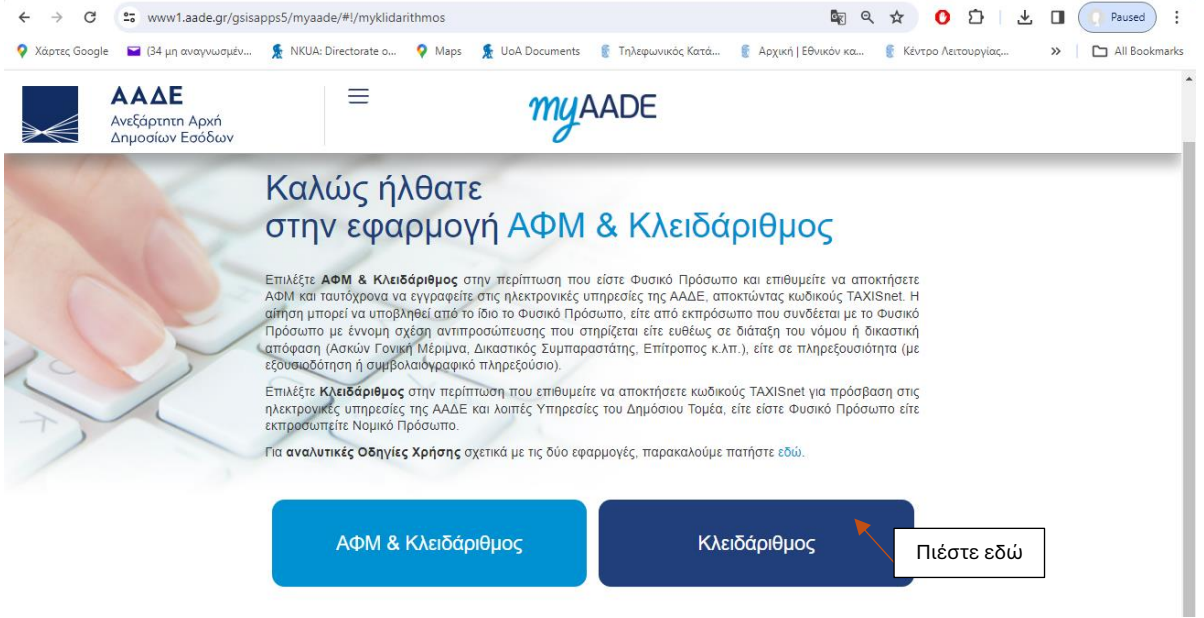

**2.** Ο χρήστης κατευθύνεται στην αρχική σελίδα της εφαρμογής **Κλειδάριθμος** και καλείται να επιλέξει σε ποια ενέργεια θέλει να προχωρήσει.

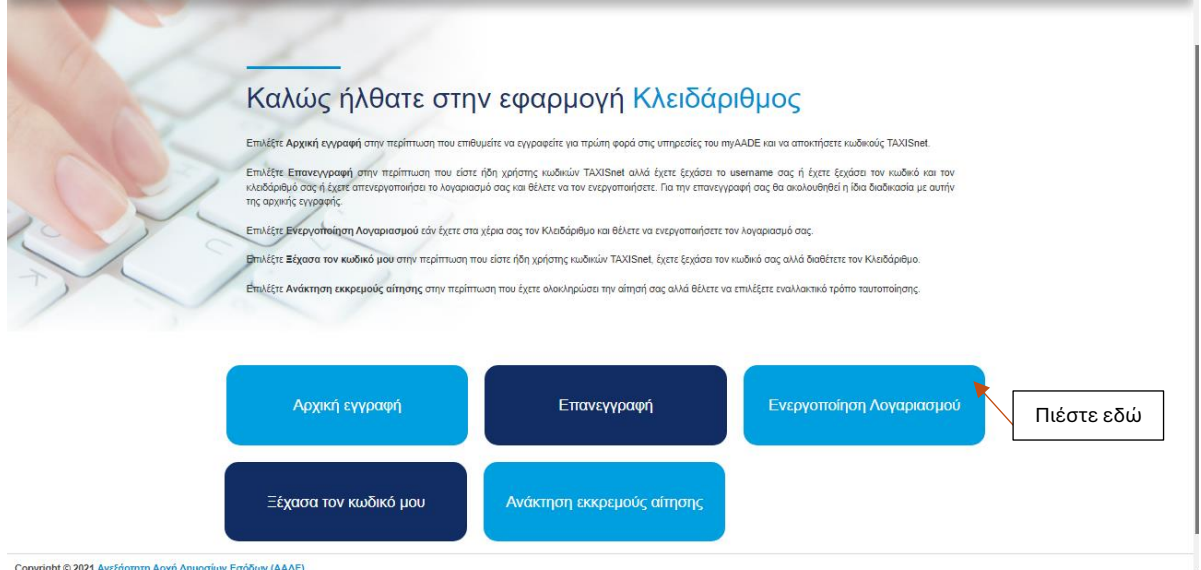

**3.** Συμπληρώστε με τις πληροφορίες που λάβατε στο συνημμένο κρυπτογραφημένο αρχείο **"UserData.pdf"**

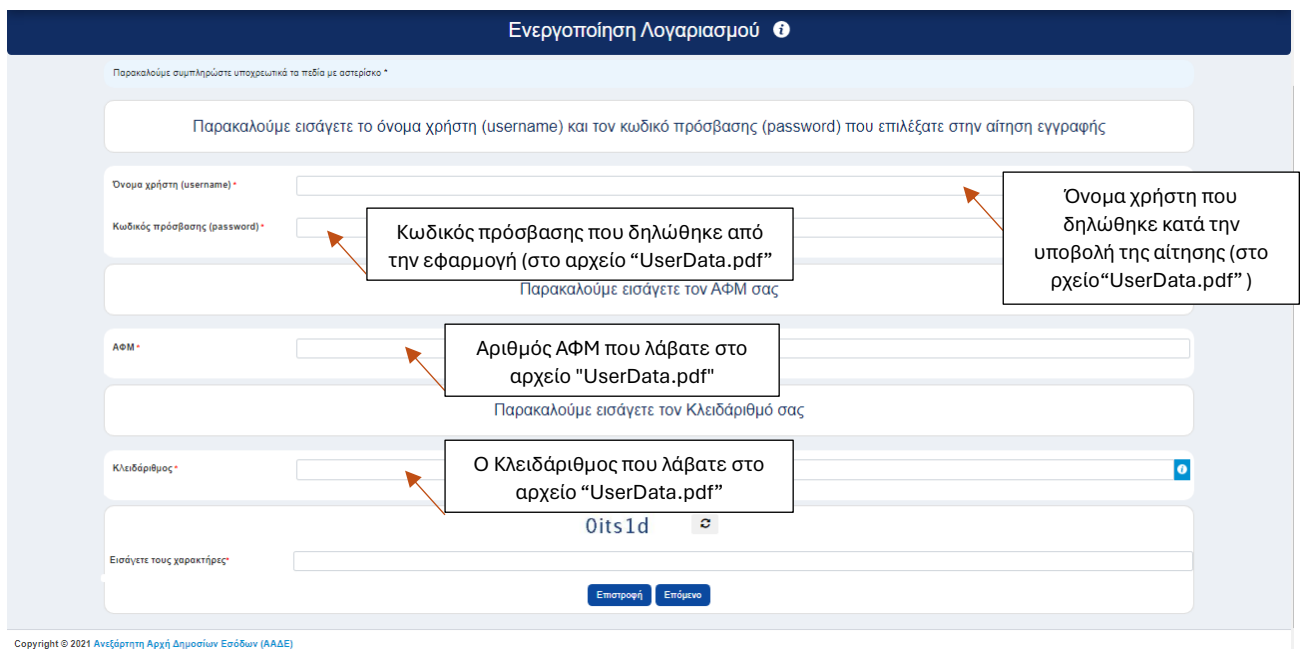

Μετά την ολοκλήρωση της διαδικασίας, ο φοιτητής/φορολογούμενος μπορεί να χρησιμοποιήσει άμεσα τον νέο κωδικό πρόσβασης και το όνομα χρήστη (username) για να συνδεθεί με τις ηλεκτρονικές υπηρεσίες της ΑΑΔΕ ή με όλες τις Υπηρεσίες της Δημόσιας Διοίκησης (gov.gr).

## **ΣΕ ΠΕΡΙΠΤΩΣΗ ΠΟΥ ΧΑΣΑΤΕ Ή ΞΕΧΑΣΑΤΕ ΤΟΝ ΚΩΔΙΚΌ ΠΡΟΣΒΑΣΗΣ ΣΑΣ**

Ανάκτηση κωδικού πρόσβασης ("Ξέχασα τον κωδικό πρόσβασής μου") Από την επιλογή «Ξέχασα τον κωδικό μου», ο κωδικός πρόσβασης ενός λογαριασμού μπορεί να αλλάξει, υπό την προϋπόθεση ότι το όνομα χρήστη (username) και ο Κλειδάριθμος (Key Code) που εκχωρήθηκε κατά την αρχική εγγραφή του φορολογούμενου είναι γνωστά.

Η διαδικασία μπορεί να πραγματοποιηθεί από τον φορολογούμενο ή οποιονδήποτε έχει τις ζητούμενες πληροφορίες, καθώς η φόρμα είναι δωρεάν, πράγμα που σημαίνει ότι δεν απαιτείται σύνδεση με κωδικούς.

Οι απαιτούμενες πληροφορίες για την ολοκλήρωση της διαδικασίας είναι:

- Όνομα χρήστη
- Κλειδάριθμος
- Νέος κωδικός πρόσβασης και επιβεβαίωσή του
- Χαρακτήρες ασφαλείας

Μετά την ολοκλήρωση της διαδικασίας, ο φοιτητής/φορολογούμενος θα ειδοποιηθεί μέσω email και θα μπορεί άμεσα να χρησιμοποιήσει τον νέο κωδικό πρόσβασης για να συνδεθεί με τις ηλεκτρονικές υπηρεσίες της ΑΑΔΕ ή τις υπηρεσίες της Δημόσιας Διοίκησης, χωρίς να απαιτείται καμία άλλη ενέργεια.